# SAUVÉR USER GUIDE

#### A Comprehensive Manual for **External Users**

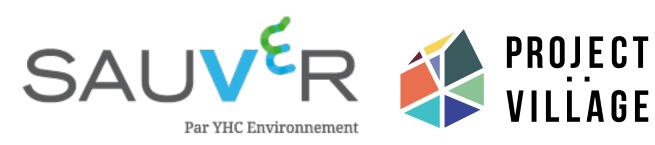

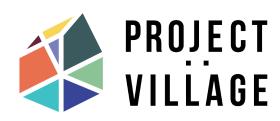

### SAUVéR User Guide

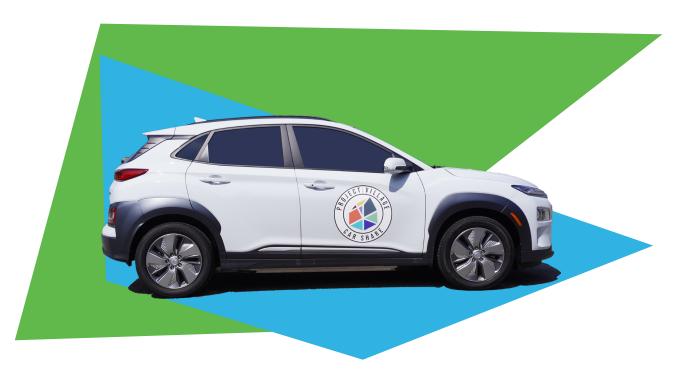

- Creating your SAUVéR account
- Ownloading SAUVéR mobile app on your device
- Registering your Payment Method
- Booking your ride through SAUVéR
- Ending your trip through SAUVéR

Go to SAUVéR login website at:
<a href="https://sauver-system.com/login/organization/project-village-car-share">https://sauver-system.com/login/organization/project-village-car-share</a>

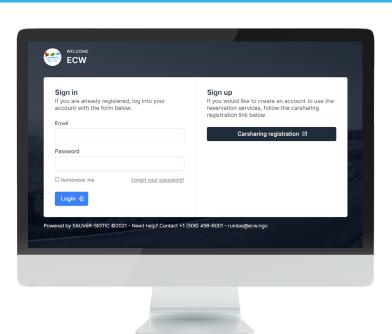

Register your email address.

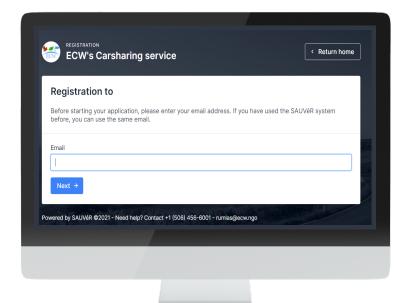

**3** Create an account.

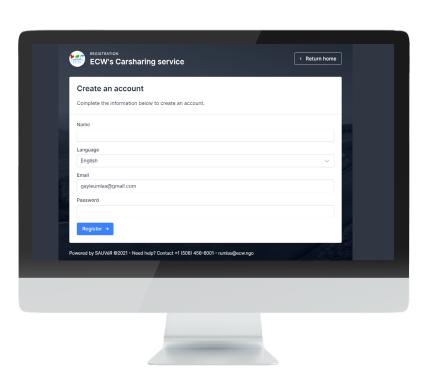

Complete the client information sheet.

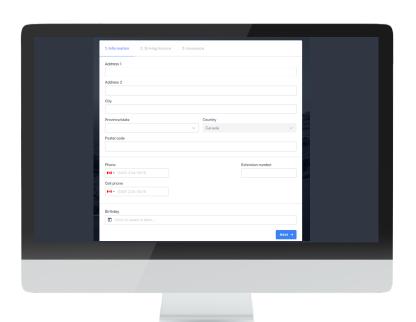

Fill-in required driver's information and upload driver's license and abstract files.

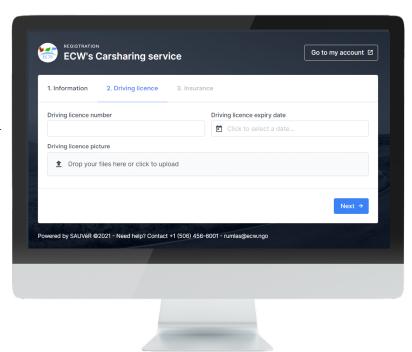

Fill-in required insurance information and upload insurance policy file.

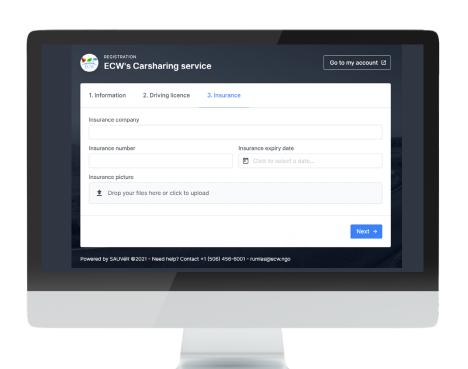

Terms and conditions agreement.

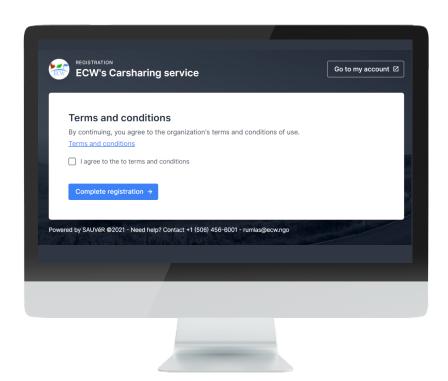

Successful submission of application.

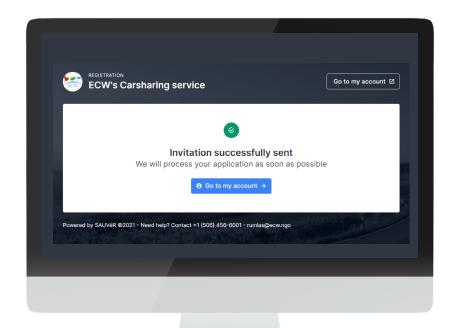

## Receive notification of registration approval.

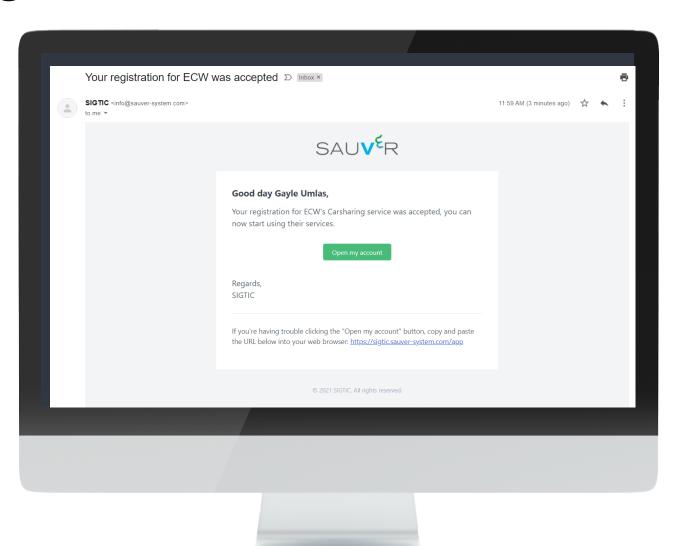

# HOW TO DOWNLOAD SAUVÉR APP ON YOUR MOBILE DEVICE

Go to your mobile's web browser and access SAUVéR login page at: <a href="https://sauver-system.com/login">https://sauver-system.com/login</a>

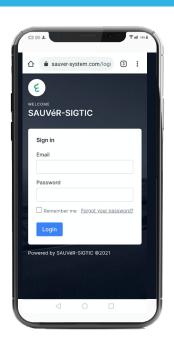

2 Click "more options" from the browser and select "Install app".

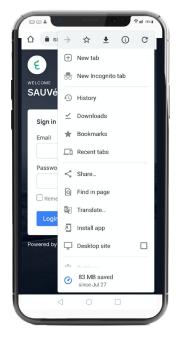

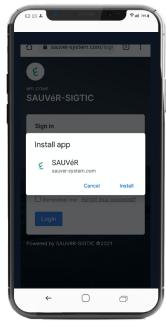

# HOW TO DOWNLOAD SAUVÉR APP ON YOUR MOBILE DEVICE

SAUVéR mobile app is automatically installed on your device's home screen.

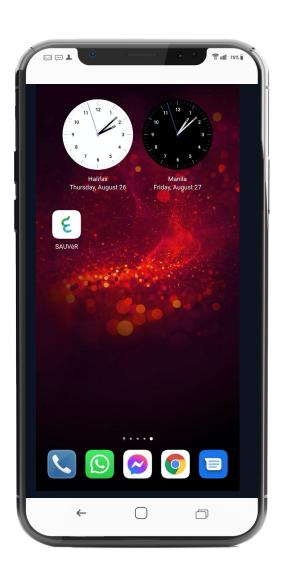

#### **HOW TO REGISTER YOUR PAYMENT METHOD**

Go to "Account" tab.

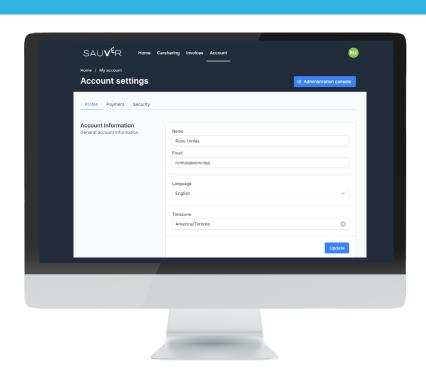

Go to the "Payment" tab, enter your credit card information, and click "submit"

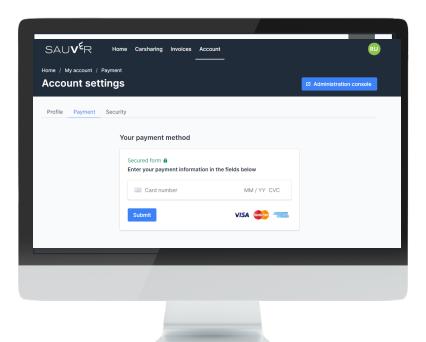

### **HOW TO BOOK YOUR RIDE THROUGH SAUVÉR**

Open SAUVéR mobile app or use a web browser and go to:

https://sauversystem.com/login

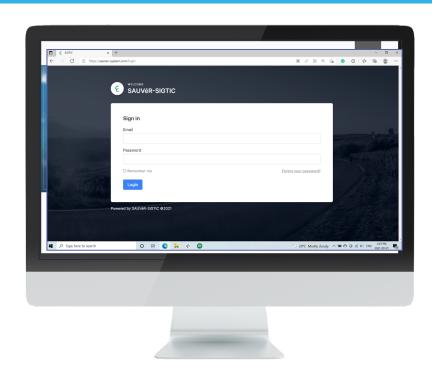

Click on the "Carsharing" tab.

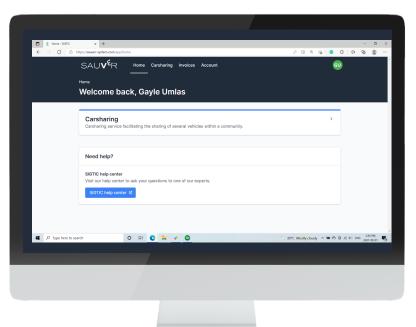

### **HOW TO BOOK YOUR RIDE THROUGH SAUVÉR**

Select 'Regular booking.'

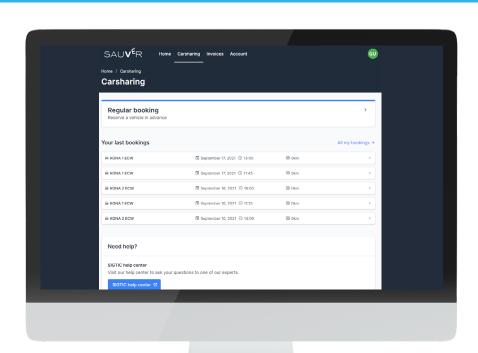

Select available booking.

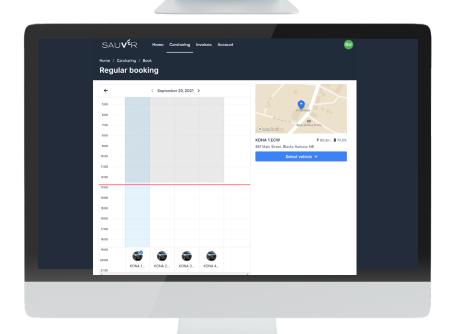

### **HOW TO BOOK YOUR RIDE THROUGH SAUVÉR**

Modify start and end date and time of car use.

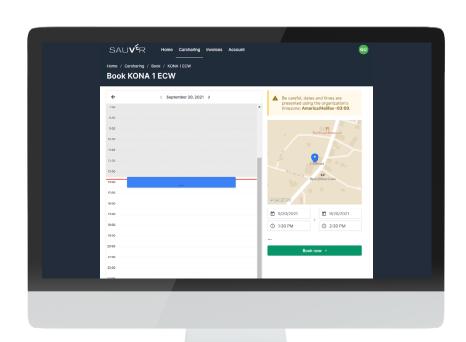

The system generates a booking number to confirm successful ride booking process.

Close the app.

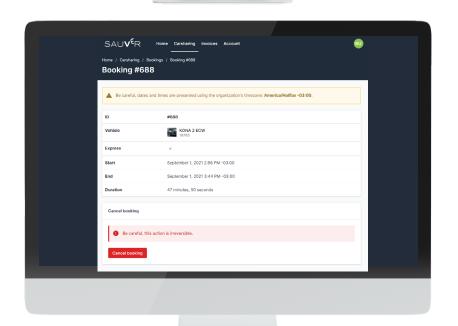

#### **HOW TO END YOUR TRIP**

Login to your SAUVéR Account and Click "End trip"

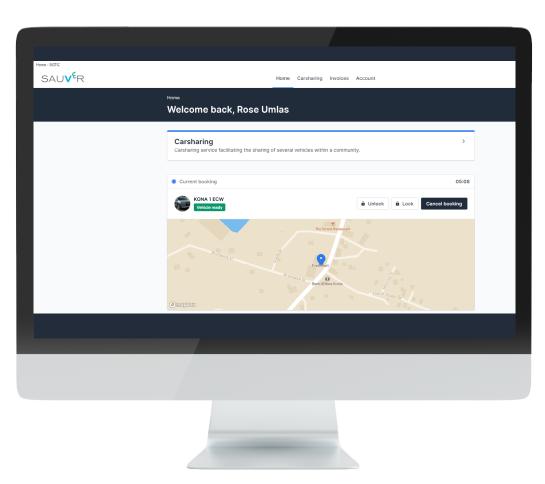

### THANK YOU.

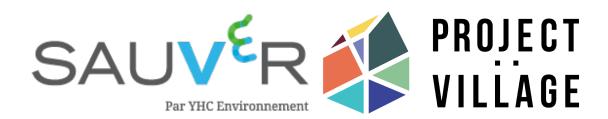